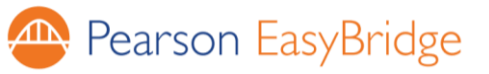

# **Quick Start Guide for Students**

## **Introduction**

Pearson EasyBridge provides a bridge between your district and Pearson K12 learning platforms. EasyBridge synchronizes class rosters every night. In this handout, you will learn how to access EasyBridge and your Pearson K12 digital programs.

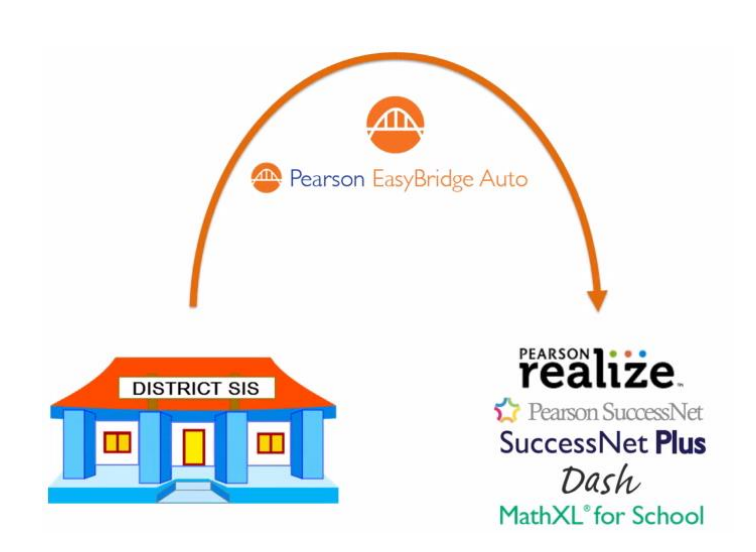

#### **Three Simple Steps**

Accessing your Pearson programs takes three simple steps:

- 1. Sign in to your district student information system (SIS).
- 2. Click a link provided by your district to access Pearson EasyBridge from your district system.
- 3. Access your class on a learning platform. You will be able to move back and forth between the platforms and Pearson EasyBridge without signing in again.

### **Accessing Pearson Learning Platforms from EasyBridge**

To access your Pearson learning platforms from EasyBridge, follow one of the options below:

### **Option A**

- 1. Click the arrow to the left of a class name to view the product associated with the class.
- 2. Select the product listed to go directly to your curriculum.

**Plus** 

### **Option B**

Alternatively, if you know which learning system your teacher uses, click the quick link to the right of your classes.

For Pearson Realize, Pearson SuccessNet, SuccessNet Plus, and Dash, a new window opens and takes you directly to your product. The MathXL® for School link takes you to the **Resources** page with *Getting Started* help videos. Use Option A to access MathXL® for School. You will only see the names of the learning platforms for products your teacher has assigned to you.

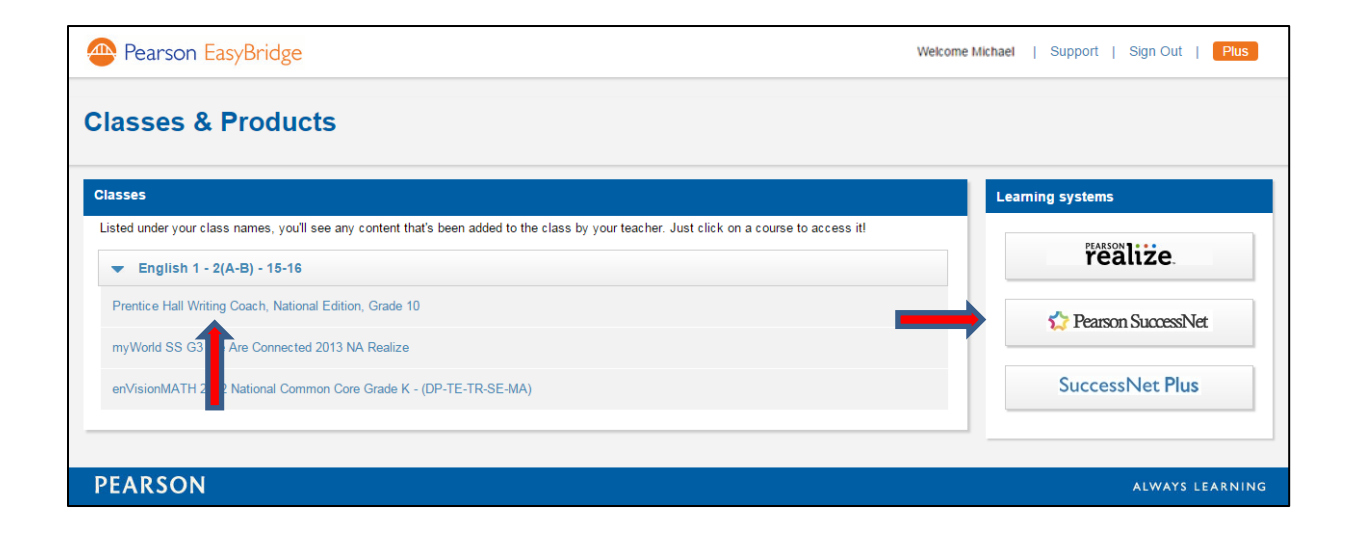

### **Secure Sign Out**

Students only need to sign out of one application, including Pearson EasyBridge, Pearson SuccessNet, SuccessNet Plus, Pearson Realize, and Dash, to sign out of all active sessions. When you log out of one application, you will be redirected to a page letting you know you have successfully signed out of all of your integrated Pearson learning platforms. MathXL<sup>®</sup> for School is the exception. Be sure to close the window for MathXL<sup>®</sup> for School, and then sign out of another learning platform or Pearson EasyBridge.

 $\left( \mathbf{\mathcal{P}}\right)$ *Tip: Signing out incorrectly can cause a session to become locked, preventing access with your next login attempt. If the problem persists or you need help completing this step, contact your teacher.*